# **Passport® Global Messaging for Cisco**

**Application User Guide** 

*Version 1.7* 

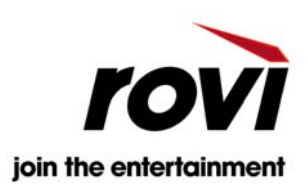

#### **Passport® Global Messaging for Cisco Application User Guide. Version 1.7.**

#### **May 3, 2011**

© 2011 Rovi Corporation. All rights reserved. Rovi is a trademark of Rovi Corporation and / or its subsidiaries.

This document contains confidential information of Rovi Corporation. This document, and the software described in it, are furnished under license only and may only be used or copied in accordance with the terms of such license and applicable copyright laws. The information in this document is provided for informational use only and is subject to change without notice. Rovi assumes no responsibility or liability for any errors or inaccuracies that may appear in this document or for any omissions. Except as permitted by such license and applicable copyright laws, no part of this publication may be reproduced, stored in a retrieval system, transmitted, adapted, translated in any form or by any means without prior written authorization of Rovi.

This product may be protected by one or more of the following U.S. Patents: 6,418,556; 7,100,185; 5,809,204; 6,396,546; 5,940,073; and 6,239,794. Other patents are pending.

#### **Trademarks**

Passport<sup>®</sup> and Passport DCT<sup>®</sup> are registered trademarks of Rovi Corporation and / or its subsidiaries. All other product names mentioned in this document are trademarks of their respective owners.

Rovi Corporation 2830 De La Cruz Boulevard Santa Clara, CA 95050

Page 2 of 15

Copyright © 2011 Rovi Corporation. All rights reserved. Confidential.

# **Table of Contents**

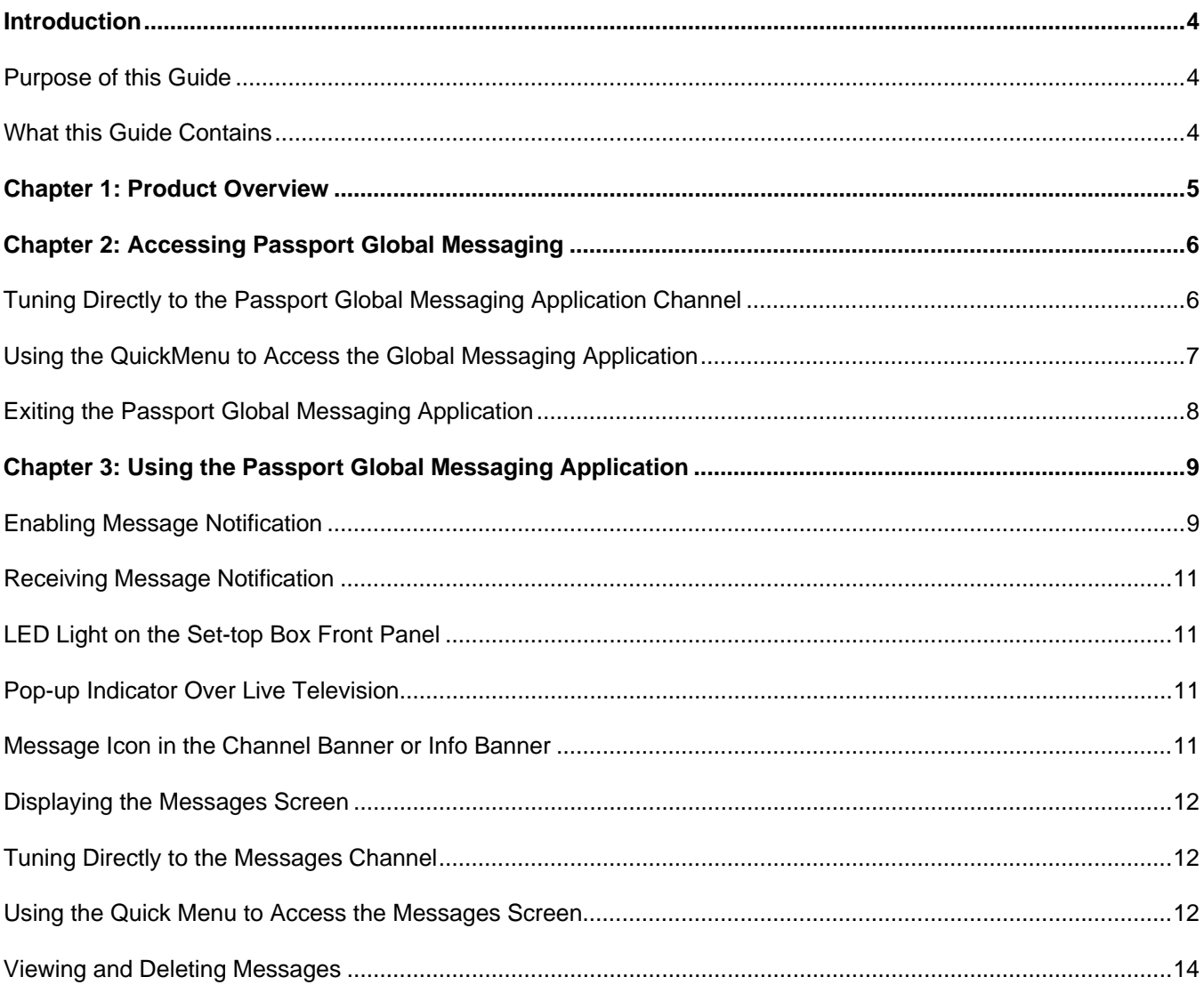

# **Introduction**

## **Purpose of this Guide**

This user guide offers step-by-step instructions on how to access and use the Passport Global Messaging application.

\_\_\_\_\_\_\_\_\_\_\_\_\_\_\_\_\_\_\_\_\_\_\_\_\_\_\_\_\_\_\_\_\_\_\_\_\_\_\_\_\_\_\_\_\_\_\_\_\_\_\_\_\_\_\_\_\_\_\_\_\_\_\_\_\_\_\_\_\_\_\_\_\_\_\_\_\_\_\_\_\_\_\_\_\_\_\_\_\_\_

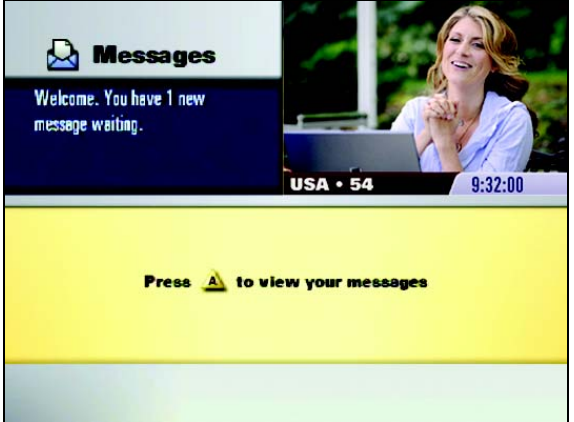

#### *What this Guide Contains*

This guide is divided into the following chapters:

- **Chapter 1** *Product Overview* Describes the features of the application.
- **Chapter 2** *Accessing Passport Global Messaging*  This chapter explains how to tune to the Global Messaging channel using a standard Passport channel selection method, access Passport Global Messaging by using the QuickMenu, and how to exit Passport Global Messaging.
- **Chapter 3** *Using Passport Global Messaging Application*  This chapter explains how to enable Message Notification, receive Message Notification, and display the Messages Screen.

# **Chapter 1: Product Overview**

Passport<sup>®</sup> Global Messaging is a downloadable application that enables your set-top box to receive messages from your cable company and display them on your television. Global Messaging is most often used to promote new channels, features, special offers, upcoming events, etc. You can view a list of received messages and then choose to read or delete each message.

\_\_\_\_\_\_\_\_\_\_\_\_\_\_\_\_\_\_\_\_\_\_\_\_\_\_\_\_\_\_\_\_\_\_\_\_\_\_\_\_\_\_\_\_\_\_\_\_\_\_\_\_\_\_\_\_\_\_\_\_\_\_\_\_\_\_\_\_\_\_\_\_\_\_\_\_\_\_\_\_\_\_\_\_\_\_\_\_\_\_

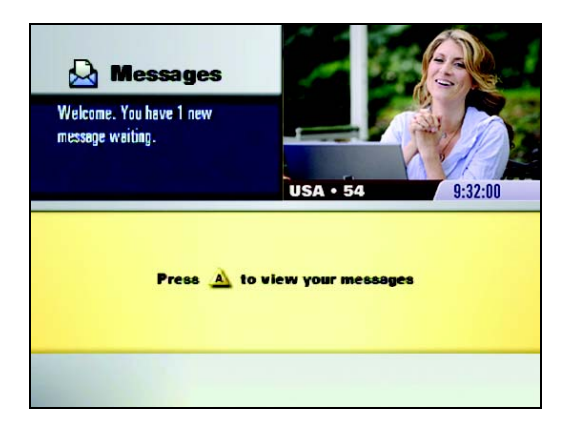

Passport Global Messaging may notify you that you have received a message in the following ways:

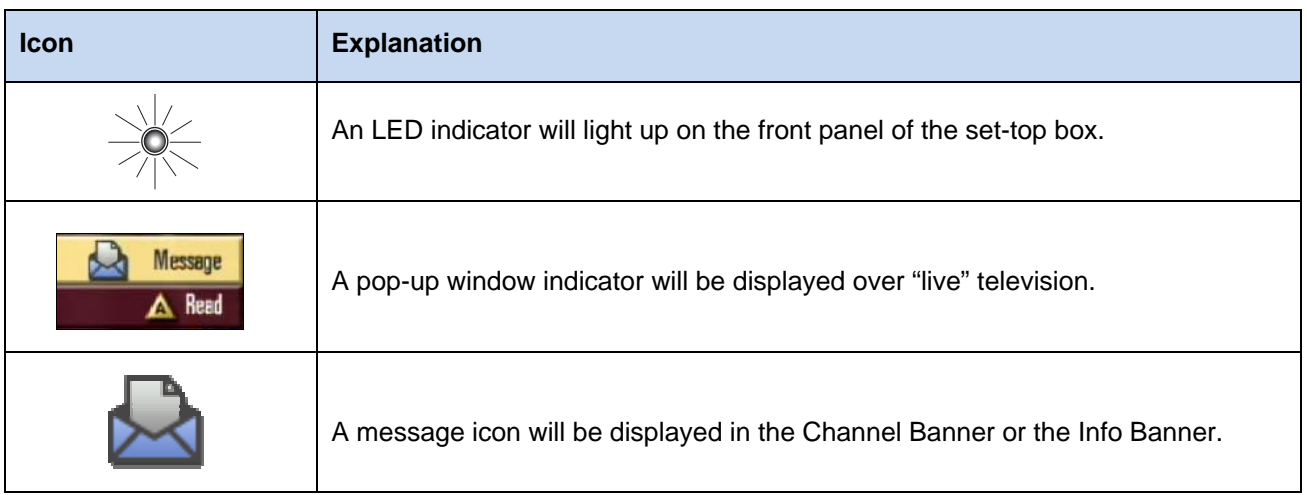

For more information, refer to "Receiving Message Notification" on page 11.

You can specify whether you want Passport Global Messaging to display a notification by setting the *Message Notification* preference in the General Settings to Enable. (For more information, refer to the "Enabling Message Notification" on page 9.)

# **Chapter 2: Accessing Passport Global Messaging**

This chapter explains how to:

- Tune to the Global Messaging channel using a standard Passport channel selection method.
- Access Passport Global Messaging by using the QuickMenu.
- Exit Passport Global Messaging.

# **Tuning Directly to the Passport Global Messaging Application Channel**

*To tune directly to the Passport Global Messaging channel using standard Passport channel selection methods:* 

\_\_\_\_\_\_\_\_\_\_\_\_\_\_\_\_\_\_\_\_\_\_\_\_\_\_\_\_\_\_\_\_\_\_\_\_\_\_\_\_\_\_\_\_\_\_\_\_\_\_\_\_\_\_\_\_\_\_\_\_\_\_\_\_\_\_\_\_\_\_\_\_\_\_\_\_\_\_\_\_\_\_\_\_\_\_\_\_\_\_

Do one of the following:

- 1. Highlight and select the appropriate channel in the Program Guide. If necessary, select View this channel now from the displayed menu, or
- 2. Key the relevant Messaging channel number on your remote control.

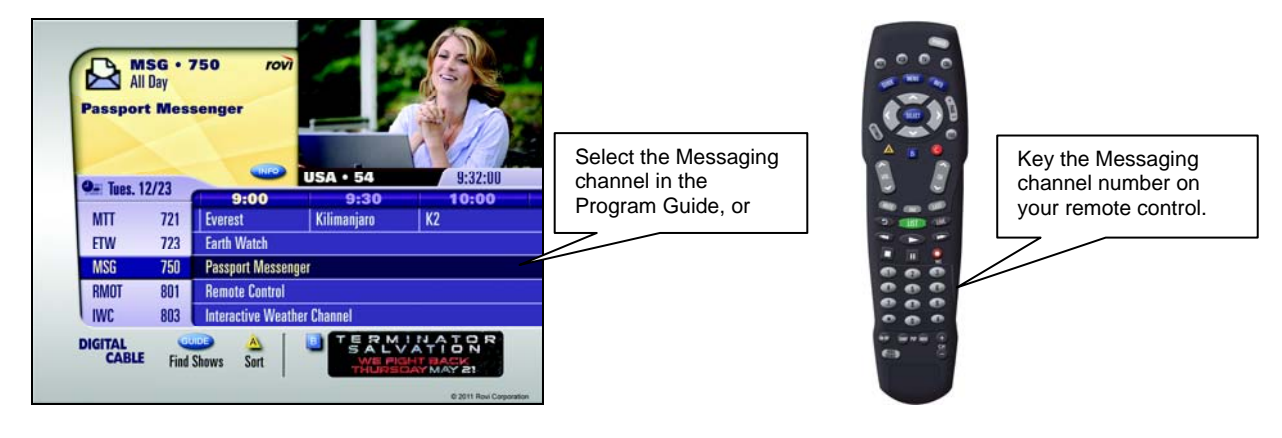

Page 6 of 15

## **Using the QuickMenu to Access the Global Messaging Application**

If your set-top box is configured to allow access to Passport Global Messaging by using the QuickMenu, you can follow the steps below to display messages.

*To access Passport Global Messaging by using the QuickMenu:* 

1. Press the MENU key.

The QuickMenu is displayed.

**Note:** Menu categories and menu options are configured by your cable company and may vary; the QuickMenu illustrated below is merely an example.

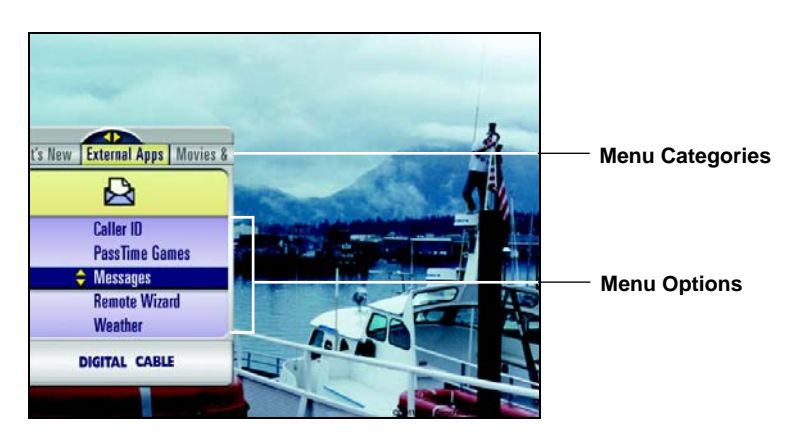

- 2. Press the left or right arrow to select the appropriate menu category.
- 3. Press the up or down arrow to highlight the *Messages* menu option.

**Note:** The name may vary.

4. Press the SELECT key.

Passport Global Messaging displays the initial *Messages* screen, which indicates the number of new messages waiting to be read, as shown in the example below.

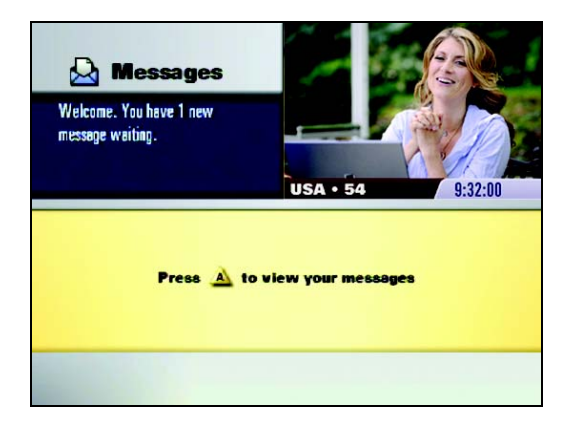

# **Exiting the Passport Global Messaging Application**

You can exit the Passport Global Messaging application in the following ways:

- 1. Change the channel by using CH+ or CH- keys.
- 2. Press the MENU key to bring up the QuickMenu (if configured in your system), and select another channel/service.
- 3. Press the GUIDE key to bring up the Guide menu, and select another channel/ service.

Page 8 of 15

# **Chapter 3: Using the Passport Global Messaging Application**

This chapter explains how to:

- Enable Message Notification.
- Receive Message Notification.
- Display the Messages Screen.

# **Enabling Message Notification**

The *Message Notification* preference enables you to indicate whether you want to be notified upon receipt of a message from your cable company.

\_\_\_\_\_\_\_\_\_\_\_\_\_\_\_\_\_\_\_\_\_\_\_\_\_\_\_\_\_\_\_\_\_\_\_\_\_\_\_\_\_\_\_\_\_\_\_\_\_\_\_\_\_\_\_\_\_\_\_\_\_\_\_\_\_\_\_\_\_\_\_\_\_\_\_\_\_\_\_\_\_\_\_\_\_\_\_\_\_\_

*To enable or disable message notification:* 

1. Press the SETTINGS key, then press the A key.

**Note:** If your set-top box supports the QuickMenu feature, press the MENU key and select the General Settings option.

The General Settings menu is displayed.

- 2. Press the up or down arrow (or the PAGE + or PAGE key) to highlight the My Preferences category.
- 3. If necessary, press the down arrow to highlight the Message Notification preference (or the Message Notice or Messages preference, depending on the configuration of your guide software).

The right side of the screen displays the current setting (for example, Enabled or Disabled).

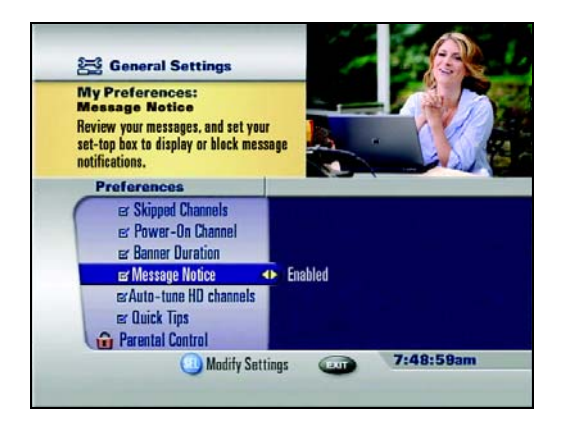

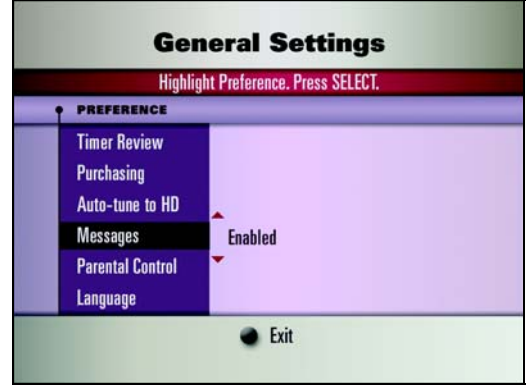

Page 9 of 15

4. Press the right arrow (or the SELECT key) to highlight the current setting.

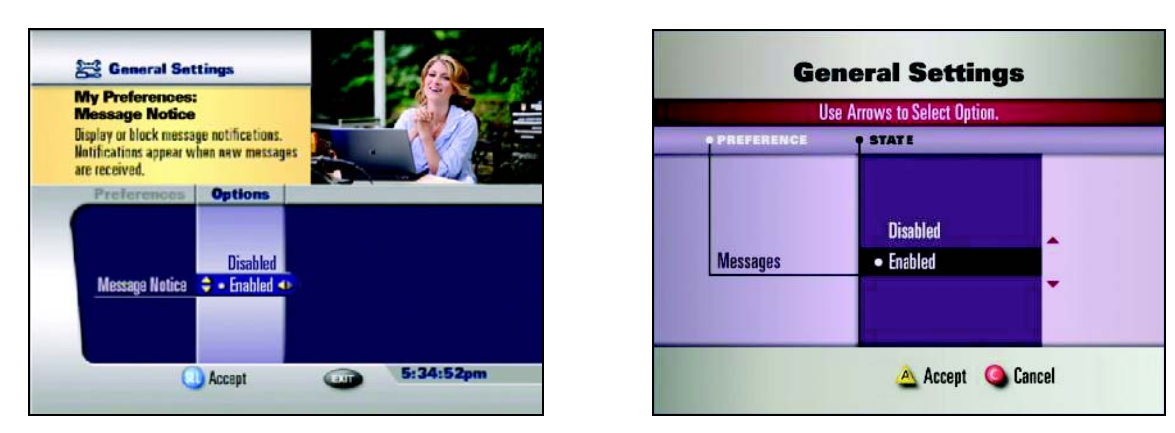

- 5. To change the setting, press the up or down arrow to highlight the desired option: Enabled or Disabled.
- 6. Press the SELECT key or the A key (depending on your Guide software) to accept the setting and return to the Preferences list.
- 7. Press the EXIT key to exit the General Settings menu.

Page 10 of 15

## **Receiving Message Notification**

Passport Global Messaging indicates the receipt of a message in three ways:

- An LED indicator will light up on the front panel of the set-top box; it will remain lit until you view the message.
- A pop-up window indicator is displayed over "live" television for approximately 30 seconds.
- A message icon is displayed in the Channel Banner or Info Banner.

#### **LED Light on the Set-top Box Front Panel**

If Message Notification is enabled when you receive a message, an LED indicator on the front panel of the set-top box will light up.

The LED will remain lit until the message has been viewed. For more information on how to display the Messages screen, refer to "Displaying the Messages Screen" on page 12.

#### **Pop-up Indicator Over Live Television**

If Message Notification is enabled, and you receive a message while you are watching television, a pop-up indicator window will appear in the upper-left corner of your television screen for approximately 30 seconds.

While this indicator appears on your television screen, you can press the A key to display the current message directly. For information on how to display messages, refer to "Viewing and Deleting Messages" on page 14.

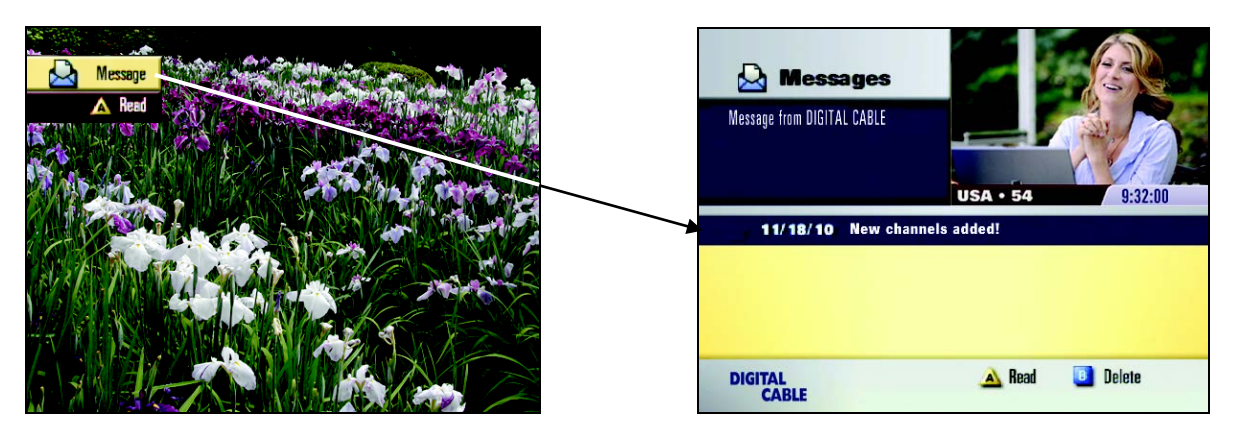

#### *Message Icon in the Channel Banner or Info Banner*

If you have unread messages, a message graphic (see below) will be displayed in the Channel Banner and the Info Banner.

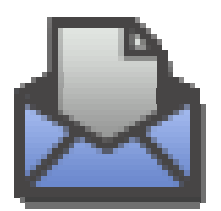

Page 11 of 15

## **Displaying the Messages Screen**

You can access and display the Messages screen in several ways:

- Tune directly to the Messages channel.
- Use the QuickMenu to access the Messages screen.
- Respond to a Message indicator that is displayed over live television.

#### *Tuning Directly to the Messages Channel*

*To tune directly to the Messages channel:* 

1. Using the number keys on your remote control, key in the number for the Messages channel (for example, 2499).

(Alternatively, you could select the Messages channel in the Program Guide. For more information, see page 6.)

The initial Messages screen is displayed. (For more information, refer to "Viewing and Deleting Messages" on page 14.)

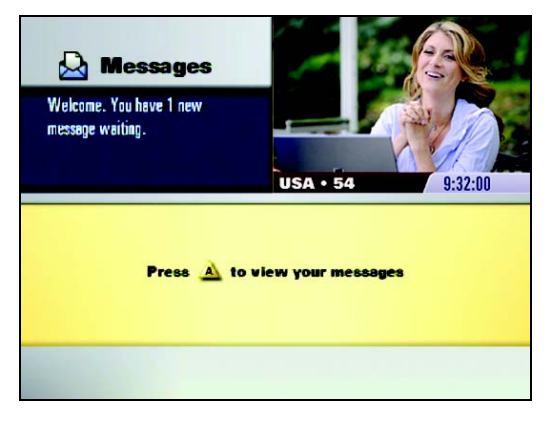

### *Using the Quick Menu to Access the Messages Screen*

*To access the Messages screen using the QuickMenu:* 

1. Press the MENU button on the remote control.

If the QuickMenu feature is supported, the Quick Menu is displayed, as shown below.

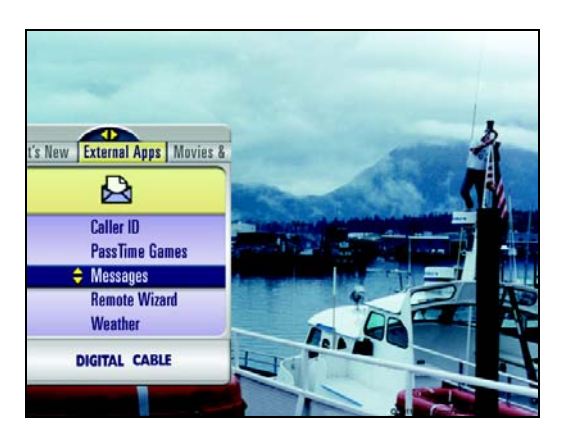

Page 12 of 15

Copyright © 2011 Rovi Corporation. All rights reserved. Confidential.

The QuickMenu can be configured by your cable company. Depending on the configuration, you can press the left or right arrow to highlight the appropriate menu category (in this example, External Apps), and then press the up or down arrow to highlight the Messages menu option. Then press SELECT.

The initial Messages screen is displayed. (For more information, refer to "Viewing and Deleting Messages" on page 14.)

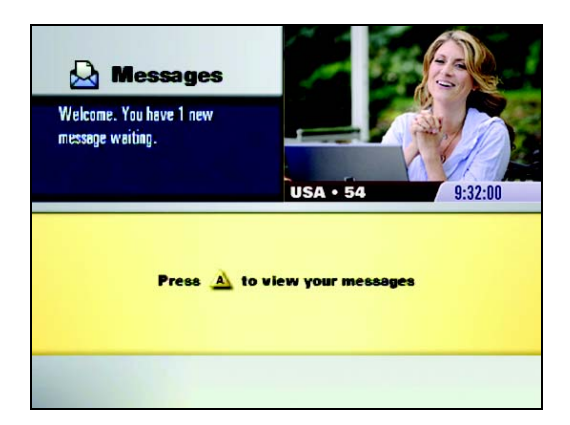

Page 13 of 15

Copyright © 2011 Rovi Corporation. All rights reserved. Confidential.

# **Viewing and Deleting Messages**

*To view your messages:* 

1. On the Messages screen, press the A key.

Passport Global Messaging displays a list of up to five messages.

Each message item includes the date that the message was received and a subject line.

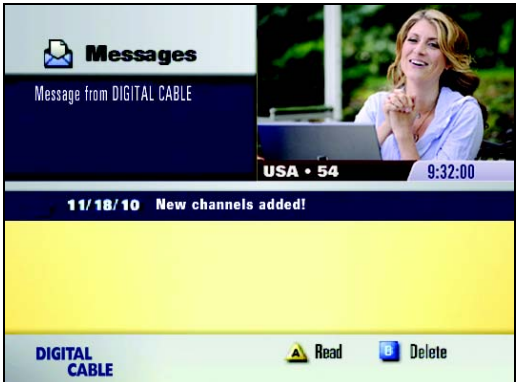

- 2. If necessary, press the up or down arrows to highlight the message you wish to read.
- 3. To view the message, press the A key.

(Alternatively, if you wish to delete the message without reading it, press the B key.)

Passport Global Messaging displays the message content.

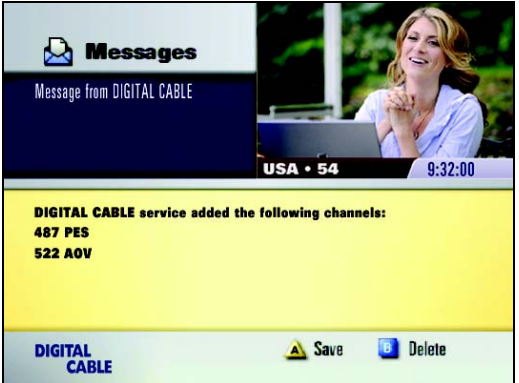

When all of the messages have been viewed, the LED indicator light on the front panel of the set-top box will go dark.

4. If you wish to save the message, press the A key.

**Note:** You can save up to a maximum of five (5) messages on the Messages screen. Messages in excess of five will be automatically deleted in chronological order.

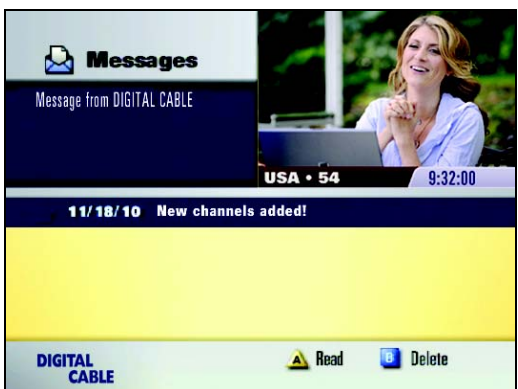

2. To delete a message, press the up or down arrow to highlight the desired message listing, and then press the B key.

Passport Global Messaging deletes the message and removes the message listing from the Messages screen.

Page 15 of 15